# Praxi School Parent Portal Step-by-Step Instructions

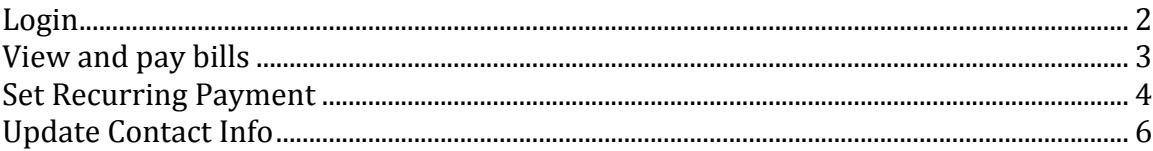

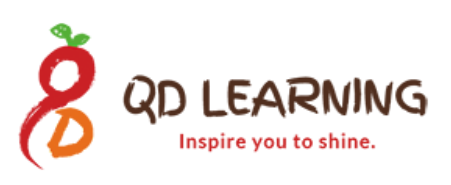

### **Login**

#### **1. Open a browser and type**

https://app.praxischool.com/parent\_login.php

Enter the following information: School ID: 1086 Parent ID: <You should have received an email that includes your Parent ID>

Password: <Password can be set in the same email>

If you haven't received the initial email that contains your login info, let us know.

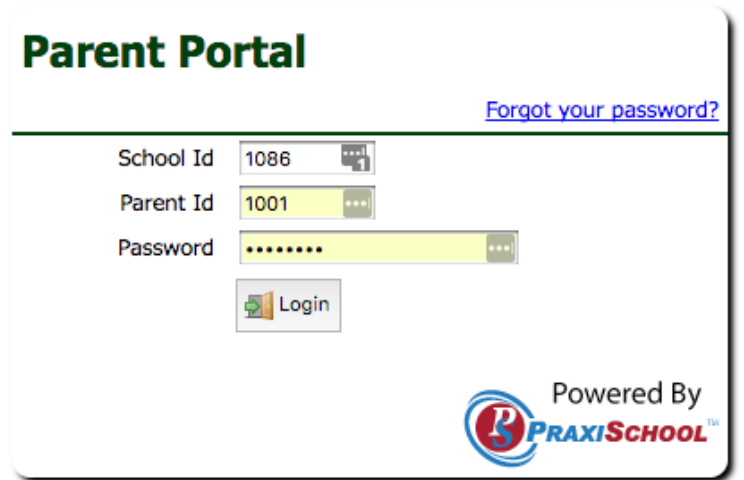

2. Once you typed the right login info, you should see the homepage below.

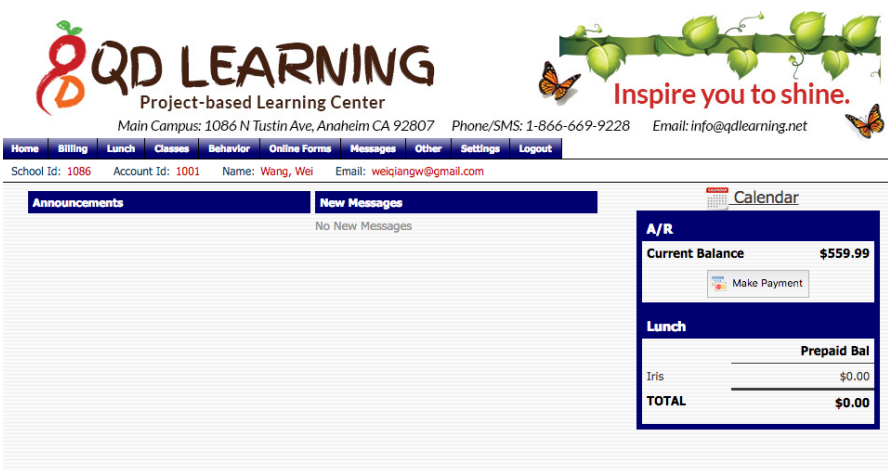

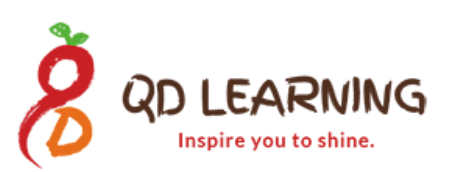

### **View and pay bills**

1. On the homepage, click Billing  $\rightarrow$  A/R

A/R stands for Account Receivable that essentially means billing.

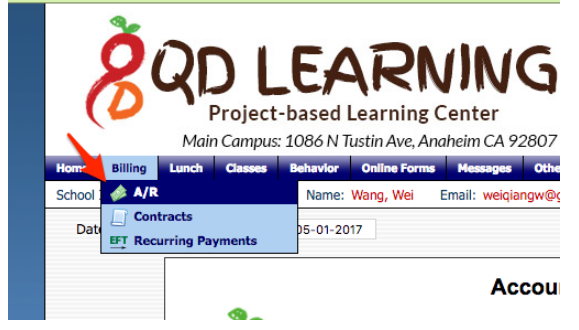

2. Select the proper date range. The system will pull the statement for the selected date range. You can choose to print or make payment.

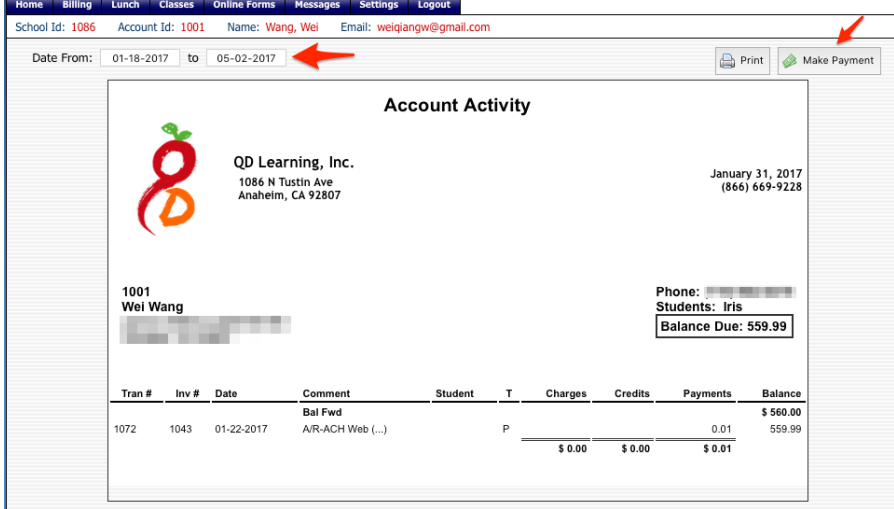

3. After clicking make payment, you can choose to pay by ACH or Credit Card.

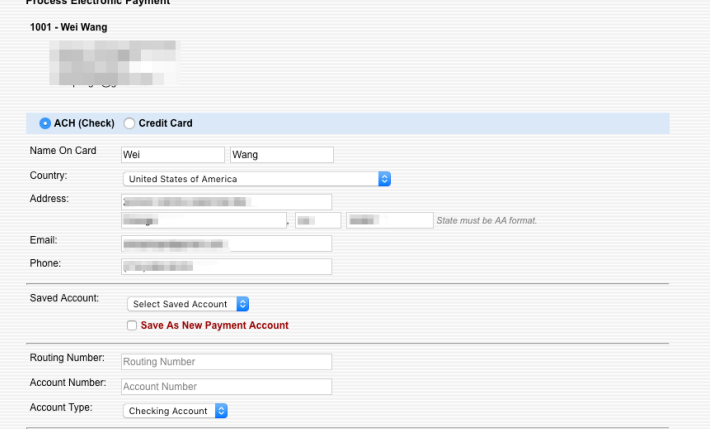

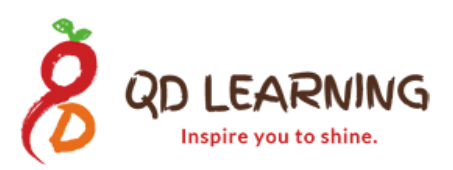

### **Set Recurring Payment**

1. On the homepage, click Billing -> Recurring Payments Project-based Learnin Main Campus: 1086 N Tustin Ave, Lunch Classes Online Forms Messa **Billing** Home A/R Name: Wang, Wei School 1 **EFT Recurring Payments** Recurrin Please select Create New Account on the right to set **Selected Saved Accounts:** None Selected Daymont Mothod: **A Cot Amount** 

#### 2. Click Create New Account

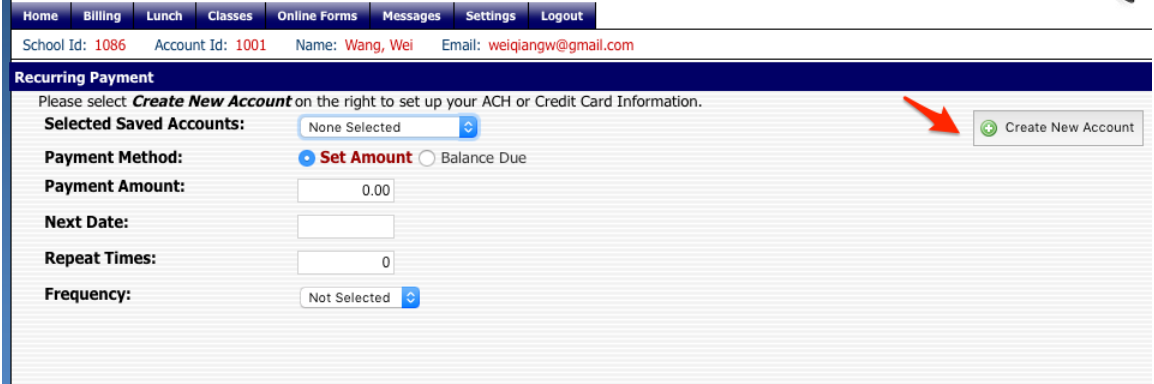

#### 3. Click ACH or Credit Card.

Click Save As New Payment Account and Click I Agree with Terms & Conditions. Click Review and Process

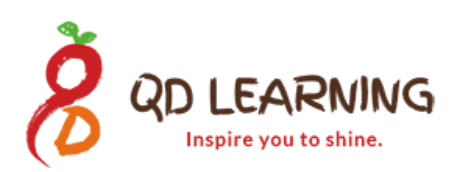

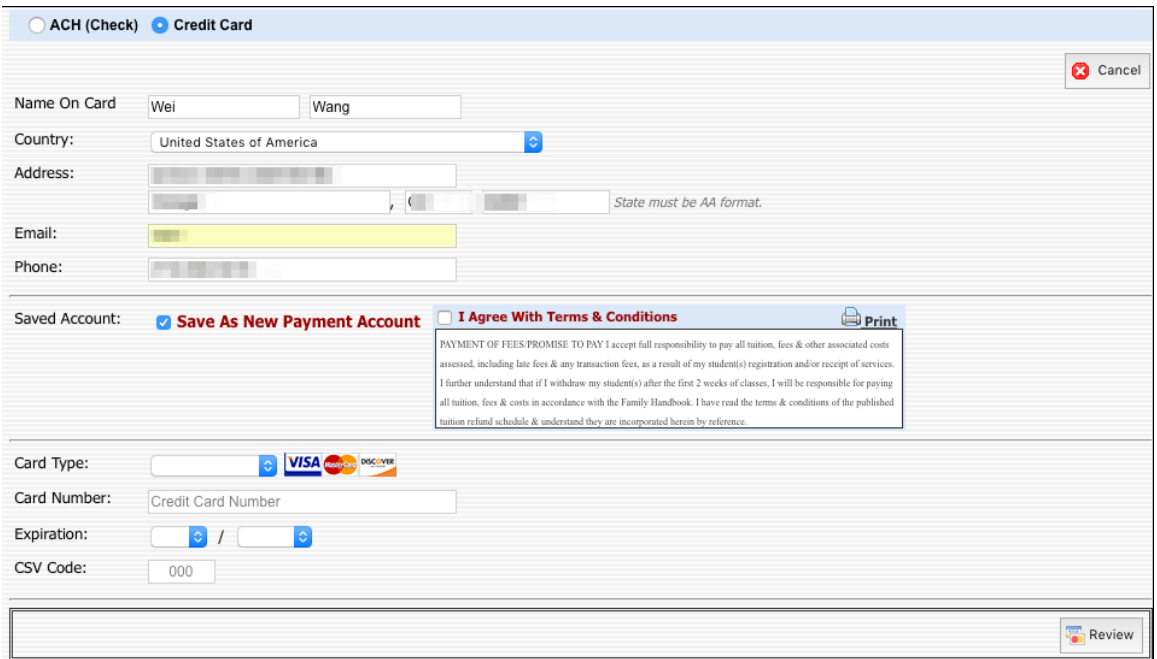

4. Once you set the new account, it will be available in the Selected Saved Account drop down list. Click the account you want to use,

Click the Payment Method, Amount, Next Date and Repeat Times (if it is 0, it means it is infinite until you cancel the recurring payment.

Lastly, set the frequency.

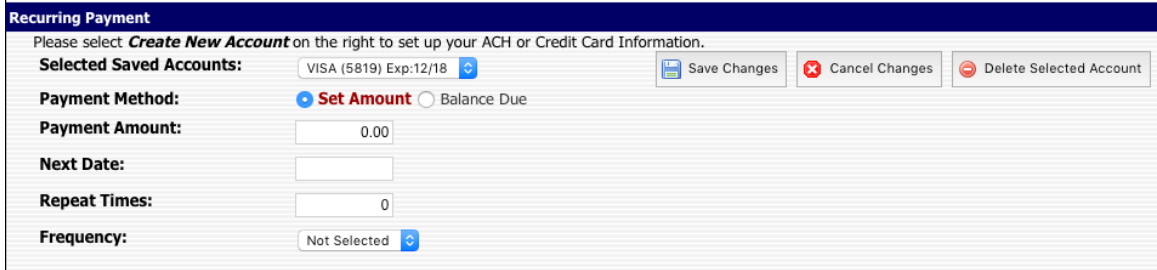

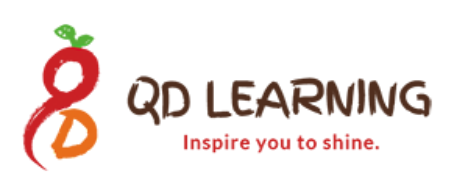

## **Update Contact Info**

1. On the homepage, click Online Forms -> Contact Info

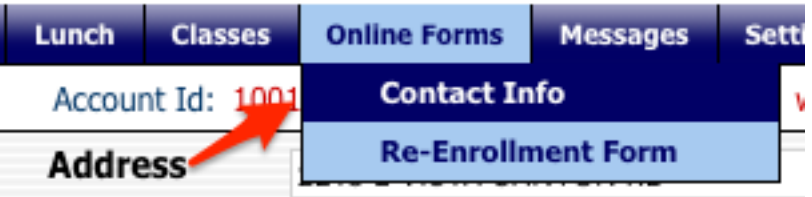

2. Update address, email address, home phone, cell phone.

Note: if you want to receive text blast, we can send text blast if you select your cellphone carrier.

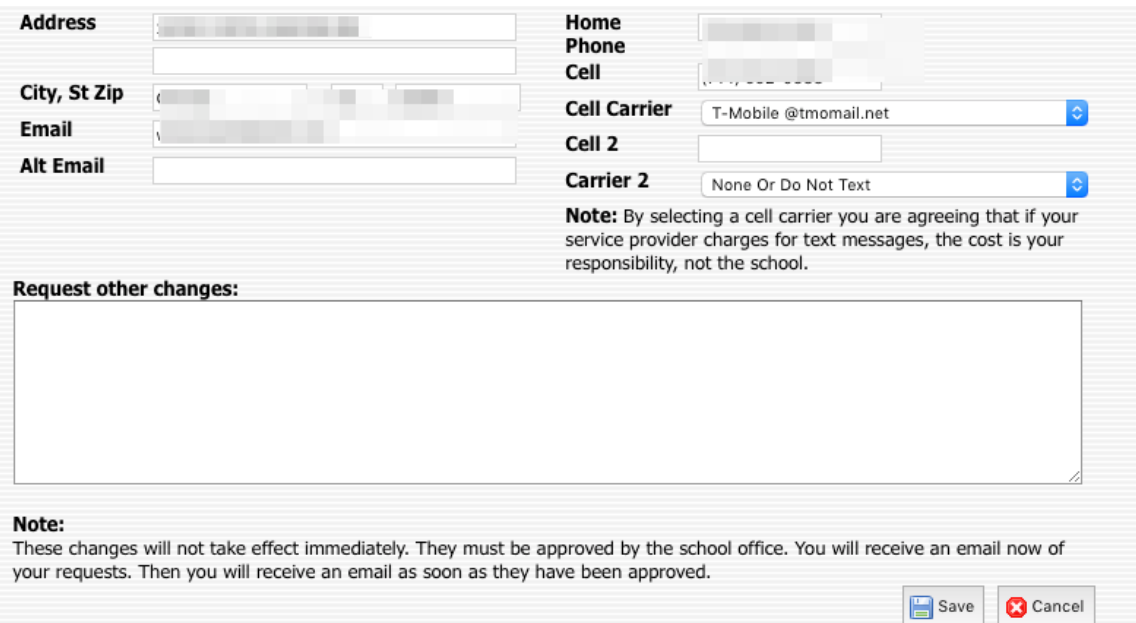

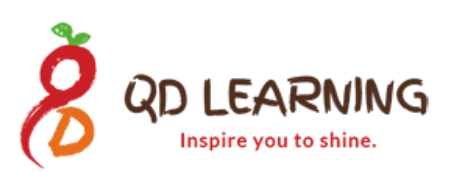